# **Users and User Groups**

Date published: 2020-10-30 Date modified: 2022-09-21

••

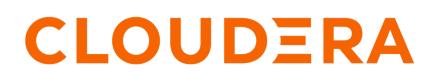

https://docs.cloudera.com/

## **Legal Notice**

© Cloudera Inc. 2024. All rights reserved.

The documentation is and contains Cloudera proprietary information protected by copyright and other intellectual property rights. No license under copyright or any other intellectual property right is granted herein.

Unless otherwise noted, scripts and sample code are licensed under the Apache License, Version 2.0.

Copyright information for Cloudera software may be found within the documentation accompanying each component in a particular release.

Cloudera software includes software from various open source or other third party projects, and may be released under the Apache Software License 2.0 ("ASLv2"), the Affero General Public License version 3 (AGPLv3), or other license terms. Other software included may be released under the terms of alternative open source licenses. Please review the license and notice files accompanying the software for additional licensing information.

Please visit the Cloudera software product page for more information on Cloudera software. For more information on Cloudera support services, please visit either the Support or Sales page. Feel free to contact us directly to discuss your specific needs.

Cloudera reserves the right to change any products at any time, and without notice. Cloudera assumes no responsibility nor liability arising from the use of products, except as expressly agreed to in writing by Cloudera.

Cloudera, Cloudera Altus, HUE, Impala, Cloudera Impala, and other Cloudera marks are registered or unregistered trademarks in the United States and other countries. All other trademarks are the property of their respective owners.

Disclaimer: EXCEPT AS EXPRESSLY PROVIDED IN A WRITTEN AGREEMENT WITH CLOUDERA, CLOUDERA DOES NOT MAKE NOR GIVE ANY REPRESENTATION, WARRANTY, NOR COVENANT OF ANY KIND, WHETHER EXPRESS OR IMPLIED, IN CONNECTION WITH CLOUDERA TECHNOLOGY OR RELATED SUPPORT PROVIDED IN CONNECTION THEREWITH. CLOUDERA DOES NOT WARRANT THAT CLOUDERA PRODUCTS NOR SOFTWARE WILL OPERATE UNINTERRUPTED NOR THAT IT WILL BE FREE FROM DEFECTS NOR ERRORS, THAT IT WILL PROTECT YOUR DATA FROM LOSS, CORRUPTION NOR UNAVAILABILITY, NOR THAT IT WILL MEET ALL OF CUSTOMER'S BUSINESS REQUIREMENTS. WITHOUT LIMITING THE FOREGOING, AND TO THE MAXIMUM EXTENT PERMITTED BY APPLICABLE LAW, CLOUDERA EXPRESSLY DISCLAIMS ANY AND ALL IMPLIED WARRANTIES, INCLUDING, BUT NOT LIMITED TO IMPLIED WARRANTIES OF MERCHANTABILITY, QUALITY, NON-INFRINGEMENT, TITLE, AND FITNESS FOR A PARTICULAR PURPOSE AND ANY REPRESENTATION, WARRANTY, OR COVENANT BASED ON COURSE OF DEALING OR USAGE IN TRADE.

## Contents

| Creating new user accounts                           | 4  |
|------------------------------------------------------|----|
| Editing accounts                                     | 8  |
| Changing user passwords                              |    |
| Promoting a user to administrator                    |    |
| Creating new administrator accounts                  |    |
| Inactivating user accounts                           |    |
| Assigning roles to users                             | 28 |
| Assigning roles to a single user                     |    |
| Assigning roles to multiple users                    |    |
| Assigning multiple roles to multiple users           |    |
| Deleting user accounts                               | 45 |
| Deleting individual user accounts                    |    |
| Deleting several user accounts                       | 51 |
| Creating new user groups                             | 53 |
| Editing user groups                                  |    |
| Adding users to user groups                          | 61 |
| Adding a user to multiple groups; user modal         |    |
| Adding multiple users to a single group; group modal |    |
| Adding multiple users to multiple groups; users tab  | 64 |
| Assigning roles to user groups                       |    |
| Deleting user groups                                 | 70 |
|                                                      |    |

## **Creating new user accounts**

An administrator can create new user accounts.

#### About this task

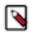

Note: This feature is only available to users with administrative privileges.

The following steps demonstrate how to create a new user account:

#### Procedure

- 1. On the main navigation bar, click the gear icon.
- 2. In the drop-down menu, click Users & Groups.

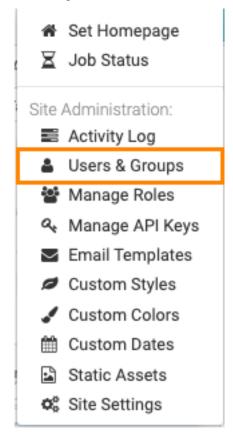

The Manage Users & Groups interface appears, open on the Users tab.

3. Click New User.

| $\Delta$ arcad | IA DATA        | HOME VISUA   | ILS DATA        |                 |               |               |              |               | ۰.      | HELP 👻  | 🛔 admin 👻 |
|----------------|----------------|--------------|-----------------|-----------------|---------------|---------------|--------------|---------------|---------|---------|-----------|
| Activity Log   | Users & Groups | Manage Roles | Manage API Keys | Email Templates | Custom Styles | Custom Colors | Custom Dates | Static Assets | Site Se | ettings |           |
| Manage         | Users & Gro    | ups          |                 |                 |               |               |              |               |         |         |           |
| A NEW USER     | NEW GROUP      |              |                 |                 |               |               |              |               |         |         |           |
| LUSERS 51      | 🚰 Groups 🅑     | )            |                 |                 |               |               |              |               |         |         |           |
| + ADD TO GROUP | ★ ADD TO ROLES | 1 DELETE     |                 |                 |               |               |              |               |         |         |           |

New User modal window appears.

- 4. In the New User modal window,
  - Enter Username. We entered User1.
  - Under First Name enter Sara and under Last Name enter Lee. These values can also be picked up from LDAP user definitions.
  - Enter Password. We recommend that you consider the following considerations, when you enter your password: Ensure that the password meets the minimum security requirements specified for the instance. See *Setting user password requirements*. After five failed login attempts, locks out the user. To change the account lockout configuration settings or to unlock the user, see *Configuring account lockout*. Check Show Password to copy the password and share it with the designated user.
  - Under Permissions, select Normal user.
  - [Optional] In the Groups tab, under Group Membership, use the Search box to find user groups, and assign the new user to existing groups by selecting user groups on the left list, and then clicking Add to move them to the right. We added the user to the admin\_group group. For further information on how to add users to groups see, *Creating new user groups*.
  - [Optional] In the Roles tab, under Roles, use the Search box to find roles, and assign the new user to existing roles by selecting roles on the left list, and then clicking Add to move them to the right. See *Assigning roles to users* for additional information on users and roles.
  - [Optional] The Technical User Name option in the New User and Edit User window modals enables the system administrator to specify or edit an alternate name for connection access when using impersonation. Normally, connection access with enabled impersonation delivers the username to the data source. When

using this new mode and configuring the users with a proxy username, the data source receives this proxy username instead. To enable this feature, set the python parameter PROFILE\_PROXY\_USERNAME to True.

#### Figure 1: Specifying or Editing the Technical User Name

| Edit User                                                 | ×                       |
|-----------------------------------------------------------|-------------------------|
| Username                                                  |                         |
| user1                                                     |                         |
| First Name                                                | Last Name               |
| enter first name                                          | enter last name         |
| Change Password                                           |                         |
| Technical user name                                       |                         |
| hadoop_loans_analyst                                      |                         |
| Permissions                                               |                         |
| Normal user - can access Arcadia                          | site                    |
| Admin user - have all permissions                         | to site                 |
| Groups Roles                                              |                         |
| Active     Inactive                                       |                         |
| Date joined: June 18th 2018<br>Last login: June 18th 2018 |                         |
|                                                           | CANCEL DELETE USER SAVE |
| Click Save.                                               |                         |

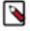

**Note:** If you have not defined at least one User Group, the New User modal window does not contain Group Membership information.

| New User                                                                                                    |        |                                  |        | ×    |
|----------------------------------------------------------------------------------------------------|--------|----------------------------------|--------|------|
| User1                                                                                                    |        |                                  |        |      |
| First Name                                                                                                    |        | st Name                          |        |      |
| Sara Password                                                                                                    | L      | ee                               |        |      |
| user1                                                                                                    | ☑ Sh   | ow Password                      |        |      |
| Permissions         Image: Normal user - can access Arcadia site         Admin user - have all permissions to s         Groups       Roles |        |                                  |        |      |
| Group1 Q                                                                                                    |        |                                  |        |      |
| Available to select                                                                                                    | ADD >> | Selected<br>Select All<br>Group1 |        |      |
| New group name + ADD                                                                                                    |        |                                  |        |      |
|                                                                                                    |        | (                                | CANCEL | SAVE |

7

#### Results

After the operation succeeds, you can see the Manage Users & Groups page, showing the Users tab. Note that user User1 is part of the list, the account permissions are set to Normal, status is Active, date joined is 11 minutes ago, and last login is Never.

|               | DIA DATA             | HOME VISUALS | DATA            |                 |                    |               |                   | o -           | 0- 4    | admin   |
|---------------|----------------------|--------------|-----------------|-----------------|--------------------|---------------|-------------------|---------------|---------|---------|
| Activity Log  | Users & Groups       | Manage Roles | Manage API Keys | Email Templates | Custom Styles      | Custom Colors | Custom Dates      | Static Assets | Site Se | ettings |
| Manage        | Users & Gro          | ups          |                 |                 |                    |               |                   |               |         |         |
| A NEW USER    | 출 NEW GROUP          | ]            |                 |                 |                    |               |                   |               |         |         |
| LUsers 3      | 😤 Groups 🗻           |              |                 |                 |                    |               |                   |               |         |         |
| + ADD TO GROU | P 👻 🕇 ADD TO ROLES 👻 | 1 DELETE     |                 |                 |                    |               |                   |               |         |         |
| Userna        | me (first last) 🛛 🕮  | Permissions  | Date Joined     | Last Login      | Member of Group(s) | Roles         |                   | Status        |         |         |
| admin         |                      | Admin        | 7 months ago    | 32 minutes ago  | Group1             | Analyst on    | connection sample | S A           | e 🖞     | Ì       |
| 🔲 User1 (     | Sara Lee)            | Normal       | 11 minutes ago  | Never           | Group1             | Analyst on    | connection sample | S A           | e 🖞     | Ì       |

Note, when User1 logs in, the first name and last name of the user appears in the top right corner of the navigation bar.

|  | VISUALS | DATA | <b>\$</b> - | HELP 👻 | 🛓 Sara Lee 👻 |
|--|---------|------|-------------|--------|--------------|
|--|---------|------|-------------|--------|--------------|

After the new user logs in, notice that the date joined changes from 11 minutes ago to 21 minutes ago, and the last login changes from Never to a few seconds ago.

| $\Delta$ arcad | IA DATA             | HOME VISUALS    | S DATA          |                   |                    |               |                    | ¢~ (          | 🛛 🗸 🛔 admir   |
|----------------|---------------------|-----------------|-----------------|-------------------|--------------------|---------------|--------------------|---------------|---------------|
| Activity Log   | Users & Groups      | Manage Roles    | Manage API Keys | Email Templates   | Custom Styles      | Custom Colors | Custom Dates       | Static Assets | Site Settings |
| Manage         | Users & Gro         | ups             |                 |                   |                    |               |                    |               |               |
| A NEW USER     | 출 NEW GROUP         | ]               |                 |                   |                    |               |                    |               |               |
| Lusers 3       | 📽 Groups 🗻          |                 |                 |                   |                    |               |                    |               |               |
| + ADD TO GROUP | ★ ADD TO ROLES ▼    | <b>⑪ DELETE</b> |                 |                   |                    |               |                    |               |               |
| Usernan        | ne (first last) 🛛 🕮 | Permissions     | Date Joined     | Last Login        | Member of Group(s) | ) Roles       |                    | Status        |               |
| admin          |                     | Admin           | 7 months ago    | a few seconds ago | Group1             | Analyst or    | n connection sampl | les 🔺         | e 🛍           |
| User1 (S       | ara Lee)            | Normal          | 21 minutes ago  | a few seconds ago | Group1             | Analyst or    | n connection sampl | les 🔺         | e 🖉           |

#### **Related Information**

Setting user password requirements Configuring account lockout Creating new user groups Assigning roles to users

### **Editing accounts**

You can change the profile of any user or administrator account in .

#### About this task

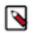

Note: This feature is only available to users with administrative privileges.

The following steps demonstrate how to change the username and permissions for an user account; the process is the same for changing the administrative account.

#### Procedure

1. On the main navigation bar, click the Gear icon.

2. In the drop-down menu, click Users & Groups.

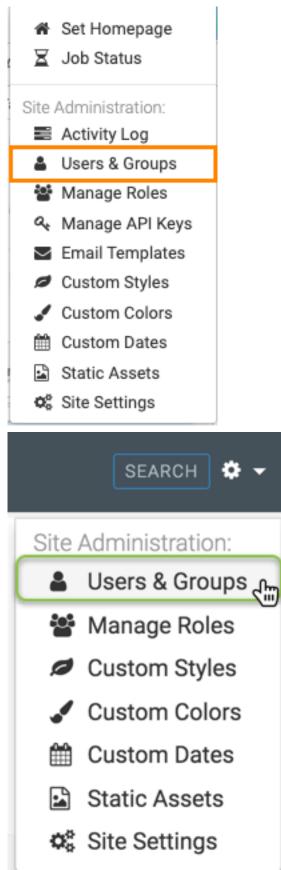

The Manage Users & Groups interface appears, open on the Users tab.

- **3.** In the list of registered users, do one of the following:
  - Click Username, click User1.
  - Click the icon, Pencil icon, that corresponds to that account.

The Edit User modal window appears.

- **4.** In the Edit User modal window, change the following:
  - a) Under Username, change the name from User1 to saralee.
  - b) Under Permissions, click Admin user to change the permissions from a normal user to an admin user.

| Edit User                                                                                                    | ×                       |
|----------------------------------------------------------------------------------------------------|-------------------------|
| Username                                                                                                    |                         |
| saralee                                                                                                    |                         |
| First Name                                                                                                    | Last Name               |
| Sara                                                                                                    | Lee                     |
| Change Password                                                                                                    |                         |
| Permissions                                                                                                    |                         |
| Normal user - can access Arcadia                                                                                                    | site                    |
| Admin user - have all permissions to the second second secon | to site                 |
| Groups Roles                                                                                                    |                         |
| Group Membership                                                                                                    |                         |
| Search Q                                                                                                    |                         |
| Available to select                                                                                                    | ADD >> Selected  <      |
| New group name + ADD                                                                                                    |                         |
| Active                                                                                                    |                         |
| Date joined: 24 minutes ago<br>Last login: a few seconds ago                                                                                                    |                         |
|                                                                                                    | CANCEL DELETE USER SAVE |
|                                                                                                    | 13                      |

**5.** Click Save. The Manage Users & Groups page appears. Note that the username of User1 is changed to saralee and this user now has Admin permissions.

| $\Delta$ arcad | DIA DATA            | HOME VISUALS | S DATA          |                 |                 |               |                    | •             | • 0 •        | å admir  |
|----------------|---------------------|--------------|-----------------|-----------------|-----------------|---------------|--------------------|---------------|--------------|----------|
| Activity Log   | Users & Groups      | Manage Roles | Manage API Keys | Email Templates | Custom Styles   | Custom Colors | Custom Dates       | Static Assets | Site Setting | gs       |
| Manage         | Users & Grou        | ups          |                 |                 |                 |               |                    |               |              |          |
| & NEW USER     | See NEW GROUP       |              |                 |                 |                 |               |                    |               |              |          |
| LUSERS 3       | 😤 Groups 🗻          |              |                 |                 |                 |               |                    |               |              |          |
| + ADD TO GROUP | + ADD TO ROLES -    | 首 DELETE     |                 |                 |                 |               |                    |               |              |          |
| Usernar        | ne (first last) 🛛 🕸 | Permissions  | Date Joined     | Last Login      | Member of Group | o(s) Roles    | ;                  | Sta           | tus          |          |
| admin          |                     | Admin        | 7 months ago    | 30 minutes ago  | Group1          | Analy         | st on connection s | amples 🚺      | ø            | <b>D</b> |
|                |                     |              |                 |                 |                 |               |                    |               |              |          |

6. [Optional] The Technical User Name option in the New User and Edit User window modals enables the system administrator to specify or edit an alternate name for connection access when using impersonation. Normally, connection access with enabled impersonation delivers the username to the data source. When using this new

mode and configuring the users with a proxy username, the data source receives this proxy username instead. To enable this feature, set the python parameter PROFILE\_PROXY\_USERNAME to True.

| Username                                                                                                    |                 |      |
|----------------------------------------------------------------------------------------------------|-----------------|------|
| user1                                                                                                    |                 |      |
| First Name                                                                                                    | Last Name       |      |
| enter first name                                                                                                    | enter last name |      |
| Change Password                                                                                                    |                 |      |
| Technical user name                                                                                                    |                 |      |
| hadoop_loans_analyst                                                                                                    |                 |      |
|                                                                                                    |                 |      |
| Permissions                                                                                                    |                 |      |
|                                                                                                    | a site          |      |
| <ul> <li>Permissions</li> <li>Normal user - can access Arcadia</li> <li>Admin user - have all permission</li> </ul>                                                                |                 |      |
| Normal user - can access Arcadia                                                                                                    |                 |      |
| Normal user - can access Arcadia                                                                                                    |                 |      |
| <ul> <li>Normal user - can access Arcadia</li> <li>Admin user - have all permission</li> </ul>                                                                                     |                 |      |
| <ul> <li>Normal user - can access Arcadia</li> <li>Admin user - have all permission</li> <li>Groups Roles</li> </ul>                                                               |                 |      |
| <ul> <li>Normal user - can access Arcadia</li> <li>Admin user - have all permission</li> <li>Groups Roles</li> </ul>                                                               |                 |      |
| <ul> <li>Normal user - can access Arcadia</li> <li>Admin user - have all permission</li> <li>Groups Roles</li> <li>Active Inactive</li> </ul>                                      |                 |      |
| <ul> <li>Normal user - can access Arcadia</li> <li>Admin user - have all permission</li> <li>Groups Roles</li> <li>Active Inactive</li> <li>Date joined: June 18th 2018</li> </ul> | s to site       | SAVE |

## Changing user passwords

An administrator may reset the password of any user, or of another administrator.

#### About this task

The following steps demonstrate how to change the password for any user account.

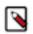

Note: The 'change password' option is not available for LDAP and SAML user accounts.

#### Before you begin

You must have administrative privileges to perform this action.

#### Procedure

- 1. On the main navigation bar, click the Gear icon.
- 2. In the drop-down menu, click Users & Groups.

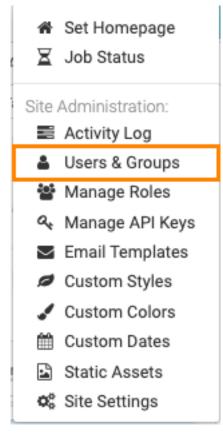

The Manage Users & Groups interface appears, open on the Users tab.

- 3. In the list of registered users, do one of the following:
  - Click the Username of the account you want to change.
  - Click the Pencil/Edit icon that corresponds to the account you want to change.

The Edit User modal window appears.

4. In the Edit User modal window, click Change password.

| Edit User                                                                                                    | ×                                                                                                    |
|----------------------------------------------------------------------------------------------------|----------------------------------------------------------------------------------------------------|
| Username<br>TestUser                                                                                                    |                                                                                                    |
| First Name                                                                                                    | Last Name                                                                                                    |
| John                                                                                                    | Doe                                                                                                    |
| Change Password                                                                                                    |                                                                                                    |
| <ul> <li>Permissions</li> <li>Normal user - can access Cloudera</li> <li>Admin user - have all permissions to</li> <li>Groups Roles</li> </ul> |                                                                                                    |
| Group Membership Search Q                                                                                                    |                                                                                                    |
| Available to select                                                                                                    | ADD >>       Selected         Image: Select All       Image: Select_group         Image: Select_group       Image: Select_group |
| New group name + ADD                                                                                                    |                                                                                                    |
| Active     O Inactive                                                                                                    |                                                                                                    |
| Date joined: 18 hours ago<br>Last login: 18 hours ago                                                                                          | 18                                                                                                    |

**5.** Enter the new password.

Consider the following when choosing the password:

- Ensure that the password meets the minimum security requirements specified for the instance. See *Setting user password requirements*.
- After five failed login attempts, locks out the user. To change the account lockout configuration settings or to unlock the user, see *Configuring account lockout*.

You can check the password you have added if you check the Show Password option.

#### Hide password

New Password

DataVizNewPassword Show Password

#### 6. Click SAVE.

#### **Results**

The user's password is changed and you get back to the Manage Users & Groups interface.

#### Related Information Setting user password requirements Configuring account lockout

### Promoting a user to administrator

You can promote any user to an administrator in .

#### About this task

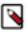

Note: This feature is only available to users with administrative privileges.

#### Procedure

1. To promote the user to administrator, open the user account in Edit mode, and change the Permissions by selecting Admin user.

| Edit User                                                                                                    | × Edit User ×                                                                                                    |
|----------------------------------------------------------------------------------------------------|----------------------------------------------------------------------------------------------------|
| Username<br>User1                                                                                            | Username<br>User1                                                                                                    |
| First Name Last Name Sara Lee                                                                                | First Name Last Name Sara Lee                                                                                                    |
| Password<br>user1 Show Password                                                                              | Password<br>user1 Show Password                                                                                                    |
| Permissions   Normal user - can access Arcadia site  Admin user - have all permissions to site  Groups Roles | Permissions          Normal user - can access Arcadia site         Admin user - have all permissions to site         Groups       Roles |
| Group Membership Group1 Q                                                                                    | Group Membership Group1 Q                                                                                                    |
| Available to select Available to select                                                                      | Available to select  ADD>> Select All  Group1                                                                                           |
| New group name + ADD                                                                                         | New group name + ADD                                                                                                    |
| CANCEL                                                                                                    | CANCEL SAVE                                                                                                    |

2. To demote an administrator to user, select Normal User under Permissions.

## **Creating new administrator accounts**

An administrator can create new administrator accounts.

#### About this task

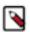

Note: This feature is only available to users with administrative privileges.

The following steps demonstrate how to create a new admin account.

#### Procedure

1. On the main navigation bar, click the Gear icon.

2. In the drop-down menu, click Users & Groups.

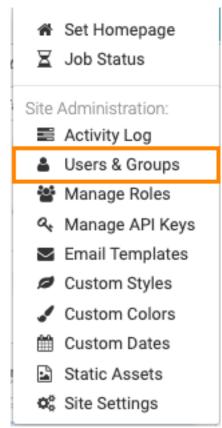

The Manage Users & Groups interface appears, open on the Users tab.

**3.** Click New User.

| $\Delta$ arcadia data             | HOME VISUA   | LS DATA         |                 |               |               |              |               | ⇔ + HELP -    | 🛔 admin 👻 |
|-----------------------------------|--------------|-----------------|-----------------|---------------|---------------|--------------|---------------|---------------|-----------|
| Activity Log Users & Groups       | Manage Roles | Manage API Keys | Email Templates | Custom Styles | Custom Colors | Custom Dates | Static Assets | Site Settings |           |
| Manage Users & Grou               | ups          |                 |                 |               |               |              |               |               |           |
| NEW USER                          | J            |                 |                 |               |               |              |               |               |           |
| 🛔 Users 👩 🚰 Groups 🧿              | )            |                 |                 |               |               |              |               |               |           |
| + ADD TO GROUP - + ADD TO ROLES - | DELETE       |                 |                 |               |               |              |               |               |           |

The New User modal window appears.

- 4. In the New User modal window:
  - Enter Username.
  - Enter First Name and Last Name. These values can also be picked up from LDAP user definitions.
  - Enter Password. Consider the following when choosing the password: Ensure that the password meets the minimum security requirements specified for the instance. See *Setting user password requirements*. After five failed login attempts, locks out the user. To change the account lockout configuration settings or to unlock the user, see Configuring account lockout. Check Show Password to copy the password and share it with the designated user.
  - Under Permissions, select Admin user.
  - [Optional] In the Groups tab, under Group Membership, use the Search box to find user groups, and assign the new user to existing groups by selecting user groups on the left list, and then clicking Add to move them to the

right. For more information on adding users to groups, see additional information on adding users to *Adding* users to user groups.

- [Optional] In the Roles tab, under Roles, use the Search box to find roles, and assign the new user to existing roles by selecting roles on the left list, and then clicking Add to move them to the right. See additional information on adding users to roles.
- Click Save.

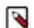

**Note:** If you have not defined at least one User Group, the New User modal window does not contain Group Membership information.

#### Figure 2: New Admin User Setup

| $\Delta$ arcadia data                  | HOME VIS       | UALS DAT             | Ā                       |                          | <b>\$ -</b> H | ELP 👻 🛔 admir |
|----------------------------------------|----------------|----------------------|-------------------------|--------------------------|---------------|---------------|
| Activity Log Users & Groups            | Manage Roles   | Manage Al            | PI Keys                 | Email Templates          | Custom Styles | Custom Colors |
| ustom Dates Static Assets              | Site Settings  |                      |                         |                          |               |               |
| Manage Users & G                       | roups          |                      |                         |                          |               |               |
| A NEW USER                             | Ρ              |                      |                         |                          |               |               |
| 🛓 Users 👩 😤 Groups 🧕                   |                |                      |                         |                          |               |               |
| + ADD TO GROUP - + ADD TO ROLES        | S <del>▼</del> |                      |                         |                          |               |               |
| ☐ Username (first last) ↓ <sup>±</sup> | Permissions    | Date<br>Joined       | Last<br>Login           | Member<br>of<br>Group(s) | Roles         | Status        |
| admin                                  | Admin          | 7 months<br>ago      | a few<br>seconds<br>ago |                          |               | A             |
| admin1 (Sara Lee)                      | Normal         | 19<br>minutes<br>ago | 5<br>minutes<br>ago     | admin_group              |               | ۸             |

#### Results

After the operation succeeds, you will see the Manage Users & Groups page, open on the Users tab. Note that the user ArcadiaAdmin is part of the list, the account permissions are set to Admin, and status is Active.

Figure 3: Manage Users & Groups, List of Users with New Admin User

| Δ          | ARCADIA DATA      | HOME V           | ISUALS DATA       |                    |                    |               | SEARCH       | o -           | 0 -  | 🛔 adm    |
|------------|-------------------|------------------|-------------------|--------------------|--------------------|---------------|--------------|---------------|------|----------|
| ctivit     | ty Log Users & Gr | oups Manage R    | oles Manage API K | eys Email Template | es Custom Styles   | Custom Colors | Custom Dates | Static Assets | Site | Settings |
| ∕lar       | nage Users &      | Groups           |                   |                    |                    |               |              |               |      |          |
| å NE       | EW USER           | GROUP            |                   |                    |                    |               |              |               |      |          |
| <b>≗</b> U | Isers 🕢 😤 Gro     | oups 3           |                   |                    |                    |               |              |               |      |          |
| ► ADD      | TO GROUP - ADD TO | ROLES 👻 🛍 DELETE |                   |                    |                    |               |              |               |      |          |
|            | Username 🄱        | Permissions      | Date Joined       | Last Login         | Member of Group(s) | Roles         |              | Status        |      |          |
|            | admin             | Admin            | 2 years ago       | a year ago         |                    | everything    |              | A             | ø    | Û        |
|            | Administrator     | Admin            | a year ago        | 9 days ago         |                    | everything    |              | A             | ø    | ŵ        |
|            | ArcadiaAdmin      | Admin            | a few seconds ago | a few seconds ago  |                    |               |              | A             | ø    | Û        |
|            | ArcadiaUser       | Normal           | 30 minutes ago    | 30 minutes ago     |                    |               |              | Δ             | ø    | Û        |

#### **Related Information**

Setting user password requirements Creating new user groups

## Inactivating user accounts

It is sometimes necessary to inactivate a user's account without removing it from the system.

#### About this task

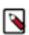

Note: This feature is only available to users with administrative privileges.

The following steps demonstrate how to inactivate an user account.

#### **Procedure**

**1.** On the main navigation bar, click the Gear icon.

2. In the drop-down menu, click Users & Groups.

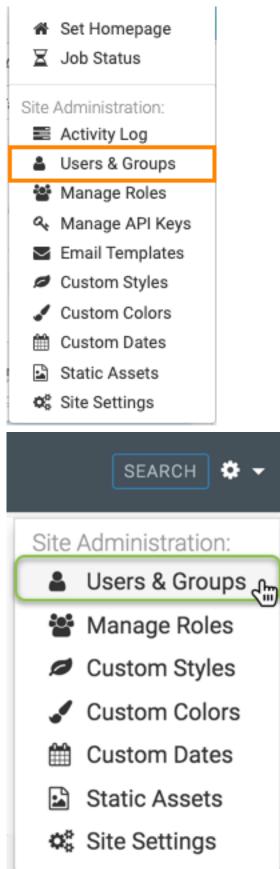

The Manage Users & Groups interface appears, open on the Users tab.

3. In the list of Users, click either the Username of the account you want to inactivate, or the edit, Pencil, icon.

4. In the Edit User modal window, select Inactive.

| Jsername                             |        |                              |
|--------------------------------------|--------|------------------------------|
| ArcadiaUser                          |        |                              |
| irst Name                            | La     | st Name                      |
| enter first name                     | e      | nter last name               |
| Change password                      |        |                              |
| Permissions                          |        |                              |
| Normal user - can access Arcadia si  | te     |                              |
| Admin user - have all permissions to | o site |                              |
| Groups Roles Homepage                |        |                              |
| Groups Roles Homepage                |        |                              |
| Group Membership                     |        |                              |
|                                      |        |                              |
| Search Q                             |        |                              |
| Available to select                  | ADD >> | Selected                     |
| Select All                           |        |                              |
| Arcadians                            | <<     | Select options from the left |
| Group One                            |        |                              |
| □ SalesReps                          |        |                              |
| TestGrp                              |        |                              |
|                                      |        |                              |
|                                      |        |                              |
|                                      |        |                              |
|                                      |        |                              |
| New group name + ADD                 | 7      |                              |
|                                      |        |                              |
|                                      |        |                              |
|                                      |        |                              |
|                                      |        |                              |
| Active Inactive                      |        |                              |

- 5. Click Save.
- 6. After the operation succeeds, you will see the Users screen.

Note that the inactive user is part of the list, and the status is set to Inactive.

| Δ            | ARCADIA DATA           | номе                 | VISUALS DATA              |                          |                    |            | <b>0</b> - | HELP 🛨 | 🛔 Admin | istrat |
|--------------|------------------------|----------------------|---------------------------|--------------------------|--------------------|------------|------------|--------|---------|--------|
| Иа           | nage Users             | & Groups             |                           |                          |                    |            |            |        |         |        |
| å N          | NEW USER               | V GROUP              |                           |                          |                    |            |            |        |         |        |
| <b>≗</b> l   | Users 👩 😤 🤆            | roups 3              |                           |                          |                    |            |            |        |         |        |
| <b>₽</b> ADI | D TO GROUP - + ADD T   | O ROLES <del>▼</del> |                           |                          |                    |            |            |        |         |        |
|              | Username               | E Permissions        | Date Joined               | Last Login               | Member of Group(s) | Roles      |            | Statu  | IS      |        |
|              |                        |                      |                           |                          |                    | Roles      |            | otata  |         |        |
|              | admin                  | Admin                | 2 years ago               | a year ago               |                    | everything |            |        |         | Û      |
|              | admin<br>Administrator | Admin<br>Admin       | 2 years ago<br>a year ago | a year ago<br>9 days ago |                    |            |            |        |         |        |
|              |                        |                      |                           |                          |                    | everything |            |        | 1       |        |
| 0            | Administrator          | Admin                | a year ago                | 9 days ago               |                    | everything |            | 4      |         | Û      |

## Assigning roles to users

An administrator can assign users to roles in one of these several ways:

- Assigning roles to a single user on page 28
- Assigning roles to multiple users on page 36
- Assigning multiple roles to multiple users on page 41

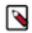

Note: This feature is only available to users with administrative privileges.

### Assigning roles to a single user

#### About this task

In this article, we demonstrate how to add security roles to a user's profile.

Follow these steps:

#### **Procedure**

1. On the main navigation bar, click the gear icon.

2. In the drop-down menu, click Users & Groups.

Figure 4: Selecting Users & Groups from Site Administration Menu

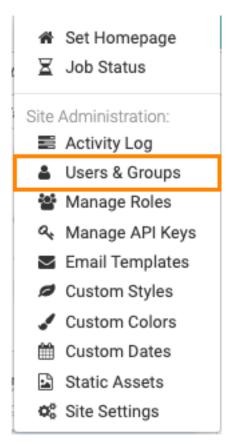

Figure 5: Selecting Users & Groups from Site Administration Menu

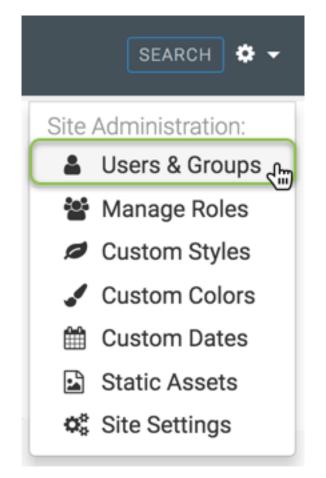

The Manage Users & Groups interface appears, open on the Users tab.

- 3. In the list of registered users, select the user where you plan to assign new roles, and do one of the following:
  - Click the Username of the account you want to change.
  - Click the edit icon, that corresponds to that account.

| ivity Log Users & G  | roups Manage Roles  | Manage API Keys | Email Templates Custo | om Styles Custom Colors | Custom Dates Sta | itic Assets S | Site Settings |
|----------------------|---------------------|-----------------|-----------------------|-------------------------|------------------|---------------|---------------|
| anage Users &        | Groups              |                 |                       |                         |                  |               |               |
| 🛔 Users 🕦 😤          | Groups (4)          |                 |                       |                         |                  |               |               |
| ADD TO GROUP - + ADD | TO ROLES - 📋 DELETE |                 |                       |                         |                  |               |               |
| Username             | ↓ Permissions       | Date Joined     | Last Login            | Member of Group(s)      | Roles            | Status        |               |
| admin                | Admin               | 2 years ago     | a year ago            | Administrators          |                  |               | e 🕯           |
| Administrator        | Admin               | a year ago      | 20 days ago           | Administrators          |                  | <b>A</b>      | e 🖉           |
| ArcadiaAdmin         | Admin               | 2 months ago    | 2 months ago          | Administrators          |                  | <b>A</b>      | e 🕺           |
| ArcadiaUser 🔐        | Normal              | 2 years ago     | 7 months ago          |                         |                  |               |               |
| CArep1               | Normal              | a year ago      | a year ago            | SalesReps               | View Only        | <b>A</b>      | 1             |
| CArep2               | Normal              | a year ago      | a year ago            | SalesReps               | View Only        | <b>A</b>      | e 🖉           |
| NormalUser           | Normal              | 2 months ago    | 2 months ago          |                         |                  | ٠             | e 🖉           |
| NVrep1               | Normal              | a year ago      | a year ago            | SalesReps               | View Only        | <b>A</b>      | e 🖉           |
| ORrep1               | Normal              | a year ago      | a year ago            | SalesReps               | View Only        | <b>A</b>      | e 🕺           |
|                      |                     |                 |                       |                         |                  |               |               |

Showing 1 to 11 of 11 entries

- 4. The Edit User modal window appears.
- 5. In the Edit User modal window, click the Roles tab.

6. Select a new role to assign to the user (we used Test Role 1), and click Add.

|                                                                                                    | × |
|----------------------------------------------------------------------------------------------------|---|
| Username<br>ArcadiaUser                                                                                      |   |
| First Name Last Name                                                                                         |   |
| enter first name enter last name                                                                             |   |
| Change Password                                                                                              |   |
| Permissions                                                                                                  |   |
| Normal user - can access Arcadia site                                                                        |   |
| Admin user - have all permissions to site                                                                    |   |
| Groups Roles                                                                                                 |   |
| Roles                                                                                                    |   |
| Search Q                                                                                                    |   |
| Available to select          Select All          View Only          Administrators Only          Test Role 1 |   |

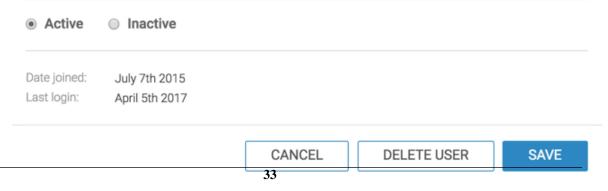

7. After the desired role or roles appear on the right side of the interface, click Save.

| Edit User                                                                                                    | >                                 |
|----------------------------------------------------------------------------------------------------|-----------------------------------|
| Username                                                                                                    |                                   |
| ArcadiaUser                                                                                                    |                                   |
| First Name                                                                                                    | Last Name                         |
| enter first name                                                                                                    | enter last name                   |
| Change Password                                                                                                    |                                   |
| Permissions <ul> <li>Normal user - can access Arcadia s</li> <li>Admin user - have all permissions t</li> </ul> Groups Roles |                                   |
| Roles<br>Search Q                                                                                                    |                                   |
| Available to select          Select All         Administrators Only         View Only                                        | ADD >> Selected<br><< Test Role 1 |
| Active   Inactive                                                                                                    |                                   |
| Date joined: July 7th 2015<br>Last login: April 5th 2017                                                                     |                                   |

CANCEL

DELETE USER

SAVE

#### **Results**

Note that in the Users & Groups interface, the user now has the Test Role 1 role assignment.

| tivity      | Users & Group         | Manage Roles   | Manage API Keys | Email Templates | Custom Styles | Custom Colors | Custom Dates | Static Assets | Site Settings |     |
|-------------|-----------------------|----------------|-----------------|-----------------|---------------|---------------|--------------|---------------|---------------|-----|
| lan         | age Users & G         | roups          |                 |                 |               |               |              |               |               |     |
| <b>a</b> 1  | NEW USER              | GROUP          |                 |                 |               |               |              |               |               |     |
| *           | Users 🕦 😤 Gro         | oups 👍         |                 |                 |               |               |              |               |               |     |
| <b>₽</b> AD | D TO GROUP - + ADD TO | ROLES - DELETE |                 |                 |               |               |              |               |               |     |
|             | Username 斗            | Permissions    | Date Joined     | Last Login      | Member        | of Group(s)   | Roles        | Status        |               |     |
|             | admin                 | Admin          | 2 years ago     | a year ago      | Administ      | rators        |              | A             | ø             | ' t |
|             | Administrator         | Admin          | a year ago      | 20 days ago     | Administ      | rators        |              | <b>A</b>      | ø             | ŕ   |
|             | ArcadiaAdmin          | Admin          | 2 months ago    | 2 months age    | o Administ    | rators        |              | Δ             | 1             | , 6 |
|             | ArcadiaUser           | Normal         | 2 years ago     | 7 months age    | o Group Or    | ne            | Test Role    | 1             | ø             | , 6 |
|             | CArep1                | Normal         | a year ago      | a year ago      | SalesRep      | )S            | View Only    | y 🔺           | ø             | , 1 |
|             | CArep2                | Normal         | a year ago      | a year ago      | SalesRep      | DS            | View Only    | y 🔺           | 1             | , 6 |
|             | NormalUser            | Normal         | 2 months ago    | 2 months age    | 0             |               |              | 0             | 1             | • 6 |
| _           | NVrep1                | Normal         | a year ago      | a year ago      | SalesRep      | DS            | View Only    | y 🔺           | 6             | , 6 |
|             | ORrep1                | Normal         | a year ago      | a year ago      | SalesRep      | OS            | View Only    | y 🔺           | 6             | , 1 |
|             |                       |                |                 |                 |               |               |              |               |               |     |

Showing 1 to 11 of 11 entries

### Assigning roles to multiple users

#### About this task

In this article, we demonstrate how to add users to a role. We are using an existing role Test Role 1.

To assign users to existing roles, follow these steps:

#### **Procedure**

1. Under the Members tab, in the Users list, click Edit User(s)

| Privileges | Members   | EDIT LISED(S) o                   | 😸 Groups 🕖 | Require all groups | EDIT GROUP(S) |
|------------|-----------|-----------------------------------|------------|--------------------|---------------|
| Username   | First Nar | EDIT USER(S) رایس<br>me Last Name | Group Name |                    |               |

2. The Role Assignment modal window for users appears.

| Role Assignment                                                                                                    | ×                                                                      |
|----------------------------------------------------------------------------------------------------|------------------------------------------------------------------------|
| Members<br>Search                                                                                                    |                                                                        |
| Available to select   Abd >>   Select All   Administrator   ArcadiaAdmin   ArcadiaUser   CArep1   CArep2   NVrep1   NormalUser   ORrep1 | Selected<br>Select users from the left to add to<br>the role's members |
| Enter new user name + ADD                                                                                                    |                                                                        |
|                                                                                                    | CANCEL APPLY                                                           |

- 3. There are several options for adding a user to a membership:
  - Search

If you have a long list of users in the Members section, use the Search box to match user names, select them from the sub-list, and then click Add to move them to the right side of the modal window. Click Apply.

| Role Assignment                                                                        |             |                                                                        | × | Role Assignment ×                                                                                                    |
|----------------------------------------------------------------------------------------|-------------|------------------------------------------------------------------------|---|----------------------------------------------------------------------------------------------------|
| Members<br>Arcadia<br>Available to select<br>Select All<br>ArcadiaAdmin<br>ArcadiaUser | ADD >><br>< | Selected<br>Select users from the left to add to<br>the role's members | + | Members          Arcadia       Image: Constraint of the select         Available to select       Image: Constraint of the select All         Select All       Image: Constraint of the select All         Arcadia/domin       Arcadia/domin         Arcadia/User       Arcadia/User |
| Enter new user name + ADD                                                              | ]           |                                                                        |   | Enter new user name + ADD                                                                                                    |
|                                                                                        |             | CANCEL                                                                 |   | CANCEL APPLY                                                                                                    |

Select

In the Members section, select the users to assign to the role and click Add to move them to the right side of the modal window. Click Apply.

| Role Assignment                                                   |        |                                                       | ×   | Role Assignment                                               |       |         |                                                                           | ×     |
|-------------------------------------------------------------------|--------|-------------------------------------------------------|-----|---------------------------------------------------------------|-------|---------|---------------------------------------------------------------------------|-------|
| Members<br>Search                                                 | Q      |                                                       |     | Members<br>Search                                             | ٩     |         |                                                                           |       |
| Available to select                                               | ADD >> | Selected Select All Select All                        |     | Available to select                                           | _     | ADD >>> | Selected                                                                  |       |
| <ul> <li>Administrator</li> <li>CArep1</li> <li>CArep2</li> </ul> |        | <ul> <li>ArcadiaAdmin</li> <li>ArcadiaUser</li> </ul> |     | <ul><li>Administrator</li><li>CArep1</li><li>CArep2</li></ul> |       |         | <ul> <li>ArcadiaAdmin</li> <li>ArcadiaUser</li> <li>NormalUser</li> </ul> |       |
| NVrep1 NormalUser ORrep1                                          | 1      |                                                       |     | <ul><li>NVrep1</li><li>ORrep1</li><li>WArep1</li></ul>        |       |         | SimpleUser                                                                |       |
| SimpleUser                                                        |        |                                                       |     |                                                               |       |         |                                                                           |       |
| Enter new user name                                               | + ADD  |                                                       |     | Enter new user name                                           | + ADD |         |                                                                           |       |
|                                                                   |        | CANCEL                                                | PLY |                                                               |       |         | CANCEL                                                                    | APPLY |

• Select All

To assign all users to Members, select All to get all user names, and then click Add to move them to the right side of the modal window. Click Apply.

| Role Assignment                                                                             |       |                                                                     | ×    | Ro | le Assignment                        |       |              |                                                                                                    | 2     |
|---------------------------------------------------------------------------------------------|-------|---------------------------------------------------------------------|------|----|--------------------------------------|-------|--------------|----------------------------------------------------------------------------------------------------|-------|
| Members<br>Search<br>Available to select<br>Select All<br>Administrator<br>CArep1<br>CArep2 |       | Selected<br>Select All<br>ArcadiaAdmin<br>ArcadiaUser<br>NormalUser |      | Se | mbers<br>earch<br>vailable to select | Q     | ADD >><br><< | Selected<br>Select All<br>ArcadiaAdmin<br>ArcadiaUser<br>NormalUser                                   |       |
| <ul> <li>☑ NVrep1</li> <li>☑ ORrep1</li> <li>☑ WArep1</li> </ul>                            |       | SimpleUser                                                          |      |    |                                      |       |              | <ul> <li>SimpleUser</li> <li>Administrator</li> <li>CArep1</li> <li>CArep2</li> <li>NVrep1</li> </ul> |       |
| Enter new user name                                                                         | + ADD |                                                                     |      | Er | nter new user name                   | + ADD | ]            |                                                                                                    |       |
|                                                                                             |       | CANCEL                                                              | PPLY |    |                                      |       |              | CANCEL                                                                                                | APPLY |

• Adding Externally Defined Users; LDAP Authentication

For convenience, the Role Assignment interface supports adding into the list of assignees usernames that are not stored locally. For example, known usernames available through LDAP authentication may be added in this manner.

Enter the new user name, and click Add. After the new user name appears in the Members section, select it and click Add to move the new user to the right side of the modal window. Click Apply.

| Role Assignment  | ×                                                                                                    | Role Assignment                                                                                     | ×                                                                                                    |
|------------------|----------------------------------------------------------------------------------------------------|----------------------------------------------------------------------------------------------------|----------------------------------------------------------------------------------------------------|
|                  | ected<br>Select All<br>Administrator<br>ArcadiaUser<br>SArep1<br>SArep2<br>VVrep1<br>NormalUser<br>DRrep1 | ✓ NewestUser                                                                                        | Selected<br>Select All<br>Administrator<br>ArcadiaAdmin<br>ArcadiaUser<br>CArep1<br>CArep2<br>NVrep1<br>NormalUser<br>ORrep1 |
| NewestUser + ADD |                                                                                                    | Enter new user name + ADD                                                                           |                                                                                                    |
|                  | CANCEL APPLY Role Assignment Members Search Q Available to select                                         | XDD>>><br>ArcadiaUser<br>CArep1<br>CArep2<br>NVrep1<br>NormalUser<br>ORrep1<br>SimpleUser<br>WArep1 | CANCEL APPLY                                                                                                    |
|                  | Enter new user name + ADD                                                                                 | CANCEL APPLY                                                                                        |                                                                                                    |

• Remove

To move users out of Members, select the user(s) on the right side panel, and then click the Left Arrow. Click Apply.

| Role Assignment     |       |        |                                                                                                    | ×   |   | Role Assignment                                                                     |       |              |                                                                                                    | × |
|---------------------|-------|--------|----------------------------------------------------------------------------------------------------|-----|---|-------------------------------------------------------------------------------------|-------|--------------|----------------------------------------------------------------------------------------------------|---|
| Members<br>Search   | Q     |        |                                                                                                    |     |   | Members<br>Search                                                                   | ٩     |              |                                                                                                    |   |
| Available to select |       | ADD >> | <ul> <li>Administrator</li> <li>ArcadiaAdmin</li> <li>ArcadiaUser</li> <li>✓ CArep1</li> <li>✓ CArep2</li> <li>✓ NVrep1</li> <li>NormalUser</li> <li>✓ ORrep1</li> <li>SimpleUser</li> <li>✓ WArep1</li> </ul> |     | * | Available to select<br>Select All<br>CArep1<br>CArep2<br>NVrep1<br>ORrep1<br>WArep1 |       | ADD >><br><< | Selected<br>Select All<br>Administrator<br>ArcadiaAdmin<br>ArcadiaUser<br>NormalUser<br>SimpleUser<br>admin<br>NewestUser |   |
| Enter new user name | + ADD |        |                                                                                                    |     |   | Enter new user name                                                                 | + ADD |              |                                                                                                    |   |
|                     |       |        | CANCEL                                                                                                    | PLY |   |                                                                                     |       |              | CANCEL                                                                                                    | Y |

The list of users assigned to the role appears in the Role: Test Role 1 interface, under the Members tab.

4. Click Save. A confirmation of role update appears briefly on the screen.

| ARCADIA DAT                                                                         | А ном                | IE VISUALS DATA |              | <b></b>            | IELP 👻 💄 Administr |
|-------------------------------------------------------------------------------------|----------------------|-----------------|--------------|--------------------|--------------------|
| es / Role Detail                                                                    |                      |                 |              |                    |                    |
| ole: Test Ro                                                                        | e 1                  |                 |              |                    |                    |
| SAVE 🔊 UNDO                                                                         |                      |                 |              |                    |                    |
| Name                                                                                | Test Role 1          |                 |              |                    |                    |
| Description                                                                         | Testing role crea    | ition           | 4            |                    |                    |
|                                                                                     |                      |                 |              |                    |                    |
| 2 Privileges                                                                        | embers               |                 |              |                    |                    |
| Privileges AM                                                                       | embers               | EDIT USER(S)    | 😤 Groups 🕕 🔲 | Require all groups | EDIT GROUP(S)      |
|                                                                                     | embers<br>First Name | EDIT USER(S)    | 🐮 Groups 🕕 🔲 | Require all groups | EDIT GROUP(S)      |
| LUSERS (7)                                                                          |                      |                 |              | Require all groups | EDIT GROUP(S)      |
| LUSERS 7                                                                            |                      |                 |              | Require all groups | EDIT GROUP(S)      |
| Lusers (2)<br>Username<br>NewestUser                                                |                      |                 |              | Require all groups | EDIT GROUP(S)      |
| Users Development User                                                              |                      |                 |              | Require all groups | EDIT GROUP(S)      |
| Lusers (2)<br>Username<br>NewestUser<br>Administrator<br>ArcadiaAdmin               |                      |                 |              | Require all groups | EDIT GROUP(S)      |
| Users (2)<br>Username<br>NewestUser<br>Administrator<br>ArcadiaAdmin<br>ArcadiaUser |                      |                 |              | Require all groups | EDIT GROUP(S)      |

### Assigning multiple roles to multiple users

### About this task

In this article, we demonstrate how to add multiple users to multiple roles in the Users interface. We are using existing roles Test Role 1 and View Only.

To assign multiple users to existing roles, follow these steps:

### Procedure

**1.** On the main navigation bar, click the gear icon.

2. In the drop-down menu, click Users & Groups.

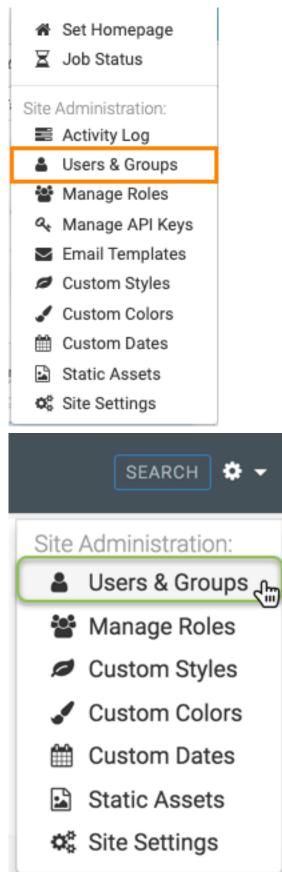

The Manage Users & Groups interface appears, open on the Users tab.

3. Select the users that you want to assign to roles. We used CArep1, CArep2, NVrep1, ORrep1, and WArep1.

|            |                    |                    |                   | Course - Encold Toronal | Custom Otales      | Overlage Option           |                 | 014-0     |             |   |
|------------|--------------------|--------------------|-------------------|-------------------------|--------------------|---------------------------|-----------------|-----------|-------------|---|
| /////      | Log Users & G      | roups Manage R     | oles Manage API k | Keys Email Templ        | ates Custom Styles | Custom Colors Custom Date | s Static Assets | s Site Se | ttings      |   |
| an         | age Users &        | Groups             |                   |                         |                    |                           |                 |           |             |   |
| <b>2</b> N | NEW USER           | EW GROUP           |                   |                         |                    |                           |                 |           |             |   |
|            |                    |                    |                   |                         |                    |                           |                 |           |             |   |
| <b>2</b> ( | Users 11 👻         | Groups (4)         |                   |                         |                    |                           |                 |           |             |   |
| AD         | D TO GROUP - + ADD | TO ROLES - @ DELET | E                 |                         |                    |                           |                 |           |             |   |
|            | Username           | Permissions        | Date Joined       | Last Login              | Member of Group(s) | Roles                     | c               | Status    |             |   |
| )          | admin              | Admin              | 2 years ago       | a year ago              | Administrators     | Test Role 1, Administrat  |                 | A         |             | Û |
| )          | Administrator      | Admin              | a year ago        | 20 days ago             | Administrators     | Test Role 1, Administrat  |                 | A         |             | Ê |
|            | ArcadiaAdmin       | Admin              | 2 months ago      |                         | Administrators     | Test Role 1, Administrat  |                 | _         | •           | - |
| ]          |                    |                    |                   | 2 months ago            | Administrators     |                           |                 | A         | -           | _ |
| ]          | ArcadiaUser        | Normal             | 2 years ago       | 7 months ago            |                    | Test Role 1               |                 | A         | <b>3</b> 12 | Û |
|            | CArep1             | Normal             | a year ago        | a year ago              | SalesReps          |                           | I               | Α         | Can't       | Û |
|            | CArep2             | Normal             | a year ago        | a year ago              | SalesReps          |                           | 1               | Α         | <b>a</b> *  | Û |
| )          | NormalUser         | Normal             | 2 months ago      | 2 months ago            |                    | Test Role 1               |                 |           |             | Û |
| )          | NVrep1             | Normal             | a year ago        | a year ago              | SalesReps          |                           |                 | A         | <b>SP</b>   | Û |
| )          | ORrep1             | Normal             | a year ago        | a year ago              | SalesReps          |                           |                 | A         |             | Û |
| )          | SimpleUser         | Normal             | 7 months ago      | 7 months ago            |                    | Test Role 1               |                 | A         |             | ŵ |
|            | WArep1             |                    |                   | a year ago              | SalesReps          |                           |                 | A         |             | Û |

#### 4. Click Add to Roles.

| 7           | ARCADIA DATA       | НОМЕ                 | VISUALS DATA     |                |                      |                | SEA                | RCH ¢         | • 0 •       | <b>å</b> a |
|-------------|--------------------|----------------------|------------------|----------------|----------------------|----------------|--------------------|---------------|-------------|------------|
| ivit        | y Log Users &      | Groups Manage        | Roles Manage API | Keys Email Tem | plates Custom Styles | Custom Colors  | Custom Dates       | Static Assets | Site Settin | igs        |
| ar          | age Users a        | & Groups             |                  |                |                      |                |                    |               |             |            |
| <b>å</b> 1  | NEW USER           | IEW GROUP            |                  |                |                      |                |                    |               |             |            |
| <u>.</u>    | Users 🔟 🎽          | Groups               |                  |                |                      |                |                    |               |             |            |
| <b>⊦</b> AD | D TO GROUP - + ADI | D TO ROLES 🚽 🛍 DELET | ſE               |                |                      |                |                    |               |             |            |
|             | Username 斗         | Permissions          | Date Joined      | Last Login     | Member of Group(s)   | Roles          |                    | Status        |             |            |
|             | admin              | Admin                | 2 years ago      | a year ago     | Administrators       | Test Role 1, A | dministrators Only | Δ.            | ø (         | Ì          |
|             | Administrator      | Admin                | a year ago       | 20 days ago    | Administrators       | Test Role 1, A | dministrators Only | <b>A</b>      | ø 1         | Ì          |
|             | ArcadiaAdmin       | Admin                | 2 months ago     | 2 months ago   | Administrators       | Test Role 1, A | dministrators Only | A             | ø 1         | Ì          |
|             | ArcadiaUser        | Normal               | 2 years ago      | 7 months ago   |                      | Test Role 1    |                    | <b>A</b>      | ø 1         | Ì          |
| •           | CArep1             | Normal               | a year ago       | a year ago     | SalesReps            |                |                    | <b>A</b>      | ø 1         | Ì          |
| 1           | CArep2             | Normal               | a year ago       | a year ago     | SalesReps            |                |                    | A             | ø (         | Ì          |
|             | NormalUser         | Normal               | 2 months ago     | 2 months ago   |                      | Test Role 1    |                    | 0             | Ø 1         | Ì          |
| <b>1</b>    | NVrep1             | Normal               | a year ago       | a year ago     | SalesReps            |                |                    | A             | ø 1         | Ì          |
| •           | ORrep1             | Normal               | a year ago       | a year ago     | SalesReps            |                |                    | A             | ø (         | Ì          |
|             | SimpleUser         | Normal               | 7 months ago     | 7 months ago   |                      | Test Role 1    |                    | A             | ø 1         | Ì          |
| •           | WArep1             | Normal               | a year ago       | a year ago     | SalesReps            |                |                    | A             | e 1         | fir        |

Showing 1 to 11 of 11 entries

5. In the drop-down menu, select the roles you plan to assign to the selected users, and click Save.

We used the roles Test Role 1 and View Only.

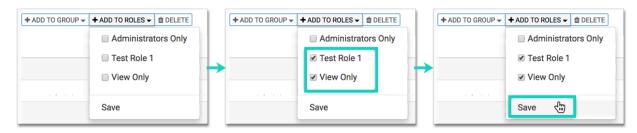

### **Results**

Note the changes to the information in the Users interface.

| 7,       | ARCADIA DATA          | HOME VI            | SUALS DATA         |                |                    |               | SEAR              | СН            | ¢- 0-      | 🛔 adm |
|----------|-----------------------|--------------------|--------------------|----------------|--------------------|---------------|-------------------|---------------|------------|-------|
| tivity   | y Log Users & Gro     | ups Manage Ro      | les Manage API Key | s Email Templa | tes Custom Styles  | Custom Colors | Custom Dates      | Static Assets | Site Setti | ngs   |
| lar      | nage Users &          | Groups             |                    |                |                    |               |                   |               |            |       |
| å i      | NEW USER              | V GROUP            |                    |                |                    |               |                   |               |            |       |
| <b>.</b> | Users 🕕 😤 G           | roups 4            |                    |                |                    |               |                   |               |            |       |
| + AD     | DD TO GROUP - + ADD T | O ROLES 👻 🛍 DELETE |                    |                |                    |               |                   |               |            |       |
|          | Username 斗            | Permissions        | Date Joined        | Last Login     | Member of Group(s) | Roles         |                   | s             | tatus      |       |
|          | admin                 | Admin              | 2 years ago        | a year ago     | Administrators     | Test Role     | 1, Administrators | s Only        | 3          | e 🖞   |
|          | Administrator         | Admin              | a year ago         | 20 days ago    | Administrators     | Test Role     | 1, Administrators | s Only        | 3          | e 🖞   |
|          | ArcadiaAdmin          | Admin              | 2 months ago       | 2 months ago   | Administrators     | Test Role     | 1, Administrators | s Only        | 3          | e 🕯   |
|          | ArcadiaUser           | Normal             | 2 years ago        | 7 months ago   |                    | Test Role     | 1                 | Ľ             | 3          | e 🖉   |
|          | CArep1                | Normal             | a year ago         | a year ago     | SalesReps          | Test Role     | 1, View Only      | Ľ             | 3          | e 🖞   |
|          | CArep2                | Normal             | a year ago         | a year ago     | SalesReps          | Test Role     | 1, View Only      | Ľ             | 3          | e 🖞   |
|          | NormalUser            | Normal             | 2 months ago       | 2 months ago   |                    | Test Role     | 1                 | 0             | 1          | e 🕯   |
|          | NVrep1                | Normal             | a year ago         | a year ago     | SalesReps          | Test Role     | 1, View Only      | Ľ             | 3          | e 🖉   |
|          | ORrep1                | Normal             | a year ago         | a year ago     | SalesReps          | Test Role     | 1, View Only      | Ľ             | 3          | e 🕯   |
|          | SimpleUser            | Normal             | 7 months ago       | 7 months ago   |                    | Test Role     | 1                 | Ľ             | 3          | e 🕯   |
|          | WArep1                | Normal             | a year ago         | a year ago     | SalesReps          | Test Role     | 1, View Only      | Į.            |            | n 🖞   |

Showing 1 to 11 of 11 entries

### **Deleting user accounts**

An administrator can delete both standard user accounts, and administrator accounts, in one of the following ways:

- Deleting individual user accounts on page 45
- Deleting several user accounts on page 51

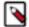

Note: This feature is only available to users with administrative privileges.

### **Deleting individual user accounts**

### About this task

The following steps demonstrate how to delete an individual user account.

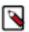

Note: This feature is only available to users with administrative privileges.

### Procedure

1. On the main navigation bar, click the Gear, the gear icon.

2. In the drop-down menu, click Users & Groups.

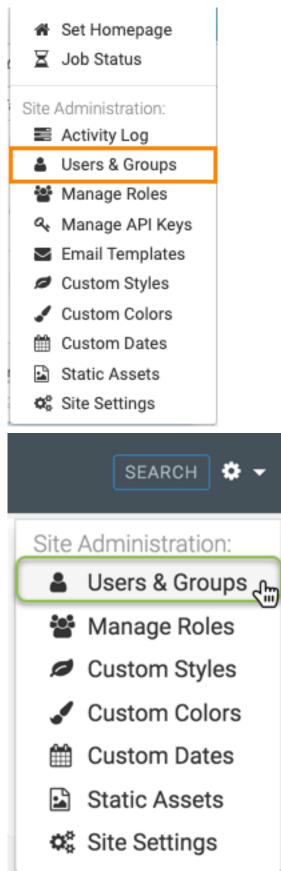

The Manage Users & Groups interface appears, open on the Users tab.

- **3.** In the list of users, do one of the following:
  - Find the Username of the account you want to delete, and click Trashcan icon.

| Δ          | ARCADIA DATA     | а номе              | E VISUALS      | DATA              |                    |                            | 🗘 🗝 HELP 🚽 | 🛎 Administrator 👻     |
|------------|------------------|---------------------|----------------|-------------------|--------------------|----------------------------|------------|-----------------------|
| Ma         | nage Users       | & Groups            |                |                   |                    |                            |            |                       |
| å N        | EW USER          | EW GROUP            |                |                   |                    |                            |            |                       |
| <b>å</b> U | Jsers 13         | Groups 3            |                |                   |                    |                            |            |                       |
| + ADI      | TO GROUP - + ADD | TO ROLES 👻 🃋 DELETE |                |                   |                    |                            |            |                       |
|            | Username 💵       | Permissions         | Date<br>Joined | Last Login        | Member of Group(s) | Roles                      | State      | us                    |
|            | admin            | Admin               | 2 years ago    | 15 days ago       |                    | everything                 |            | e 🗎                   |
|            | Administrator    | Admin               | a year ago     | a few seconds ago |                    | everything                 | <b>A</b>   | e 🗈                   |
|            | ArcadiaAdmin     | Admin               | 21 days ago    | 21 days ago       |                    |                            |            | e 🗇                   |
|            | ArcadiaUser      | Normal              | 2 years ago    | 6 months ago      |                    | see life_expectancy, see_U | IS_census  | e 🕯                   |
|            | CArep1           | Normal              | a year ago     | a year ago        | SalesReps          | See_Customer_Data          |            | e 🕯                   |
|            | CArep2           | Normal              | a year ago     | a year ago        | SalesReps          | See_Customer_Data          |            | 1 û                   |
|            | NormalUser       | Normal              | 21 days ago    | 21 days ago       |                    |                            | 0          | e 🗎                   |
|            | NVrep1           | Normal              | a year ago     | a year ago        | SalesReps          | See_Customer_Data          | A          | e 🗎                   |
|            | ORrep1           | Normal              | a year ago     | a year ago        | SalesReps          | See_Customer_Data          |            | e 🗎                   |
|            | SimpleUser       | Normal              | 6 months ago   | 6 months ago      |                    | No System Privileges       |            | <ul> <li>•</li> </ul> |
|            | WArep1           | Normal              | a year ago     | a year ago        | SalesReps          | See_Customer_Data          |            | 1                     |

• Click the Username of the account you want to delete, or the edit icon.

You will see the Edit User modal window.

Click Delete user.

| Edit User                                                                                                    | ×                                                  |
|----------------------------------------------------------------------------------------------------|----------------------------------------------------|
| Username                                                                                                    |                                                    |
| ArcadiaUser                                                                                                    |                                                    |
| First Name                                                                                                    | Last Name                                          |
| enter first name                                                                                                    | enter last name                                    |
| Change Password                                                                                                    |                                                    |
| <ul> <li>Permissions</li> <li>Normal user - can access Arcadia site</li> <li>Admin user - have all permissions to site</li> </ul> | te                                                 |
| Groups Roles Homepage                                                                                                    |                                                    |
| Group Membership                                                                                                    |                                                    |
| Search Q                                                                                                    |                                                    |
| Available to select          Select All         Arcadians         Group One         SalesReps                                     | ADD >> Selected<br><< Select options from the left |
| New group name                                                                                                    |                                                    |
| Active      Inactive                                                                                                    |                                                    |
| Date joined:April 4th 2017Last login:April 5th 2017                                                                               |                                                    |
| C/                                                                                                    | ANCEL DELETE USER 🖑 SAVE                           |

4. In the delete confirmation modal window, click Delete.

# Are you sure you want to delete selected user: SimpleUser?

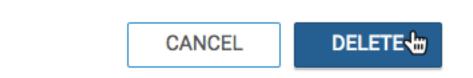

### **Results**

After the operation succeeds, you will see the Users screen. Note that the Username of the account you just deleted is no longer on the list.

### **Deleting several user accounts**

#### About this task

The following steps demonstrate how to delete several user accounts at the same time.

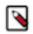

Note: This feature is only available to users with administrative privileges.

#### **Procedure**

1. On the main navigation bar, click the Gear, icon.

2. In the drop-down menu, click Users & Groups.

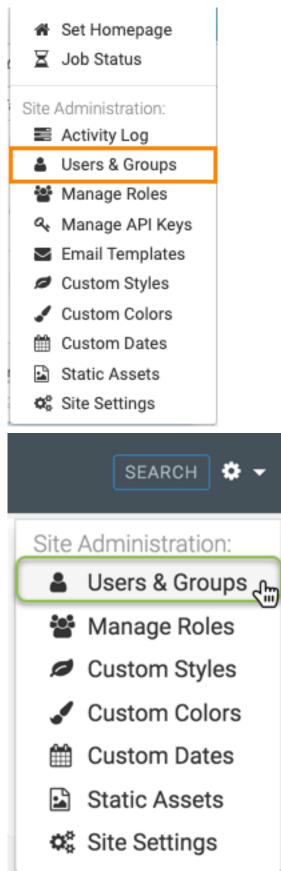

The Manage Users & Groups interface appears, open on the Users tab.

- 3. In the list of users, click the checkmarks next to the Usernames you plan to delete.
- **4.** Click the Delete button.

| Δ          | ARCADIA DAT        | а ном       | ME VISUALS   | DATA              |                    | 0 <del>-</del>                    | HELP 🗸 | 🛓 Administrato |
|------------|--------------------|-------------|--------------|-------------------|--------------------|-----------------------------------|--------|----------------|
| Ma         | nage Users         | s & Groups  |              |                   |                    |                                   |        |                |
| å N        | IEW USER           | EW GROUP    |              |                   |                    |                                   |        |                |
| <b>≜</b> l | Jsers 13 😤         | Groups 3    |              |                   |                    |                                   |        |                |
| + ADI      | D TO GROUP - + ADD | TO ROLES    | TE           |                   |                    |                                   |        |                |
|            | Username 斗         | Permissions | Date Joined  | Last Login        | Member of Group(s) | Roles                             | Status |                |
|            | admin              | Admin       | 2 years ago  | 15 days ago       |                    | everything                        |        | e 🗈            |
|            | Administrator      | Admin       | a year ago   | a few seconds ago |                    | everything                        | A      | 1              |
|            | ArcadiaAdmin       | Admin       | 21 days ago  | 21 days ago       |                    |                                   |        | e 🖉            |
|            | ArcadiaUser        | Normal      | 2 years ago  | 6 months ago      |                    | see life_expectancy, see_US_censu | IS 🔺   | e 🖉            |
|            | CArep1             | Normal      | a year ago   | a year ago        | SalesReps          | See_Customer_Data                 |        | 1              |
|            | CArep2             | Normal      | a year ago   | a year ago        | SalesReps          | See_Customer_Data                 | A      | e 🖉            |
|            | NormalUser         | Normal      | 21 days ago  | 21 days ago       |                    |                                   |        | e 🖉            |
|            | NVrep1             | Normal      | a year ago   | a year ago        | SalesReps          | See_Customer_Data                 | A      | e 🖉            |
|            | 9Rrep1             | Normal      | a year ago   | a year ago        | SalesReps          | See_Customer_Data                 |        | e 🖉            |
|            | SimpleUser         | Normal      | 6 months ago | 6 months ago      |                    | No System Privileges              | A      | e 🖉            |
|            | WArep1             | Normal      | a year ago   | a year ago        | SalesReps          | See_Customer_Data                 |        | e 🖉            |
|            | ZZTop              | Normal      | 21 days ago  | 21 days ago       |                    |                                   | A      | e 🗈            |
|            | ZZTopper           | Normal      | 21 days ago  | 21 days ago       |                    |                                   |        | e 🖉            |

Showing 1 to 13 of 13 entries

5. In the delete confirmation modal window, click Delete.

Are you sure you want to delete selected users: SimpleUser, ZZTop, ZZTopper?

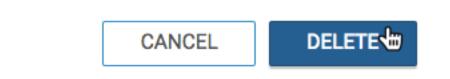

### **Creating new user groups**

### About this task

An admin user can create new user groups.

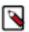

Note: This feature is only available to users with administrative privileges.

The following steps demonstrate how to create a new user group.

### Procedure

- **1.** On the main navigation bar, click the gear icon.
- 2. In the drop-down menu, click Users & Groups.

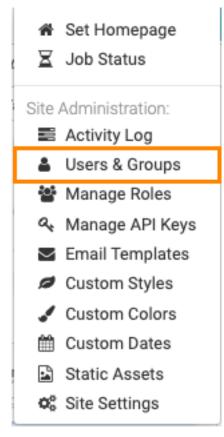

The Manage Users & Groups interface appears, open on the Users tab.

3. Click New Group.

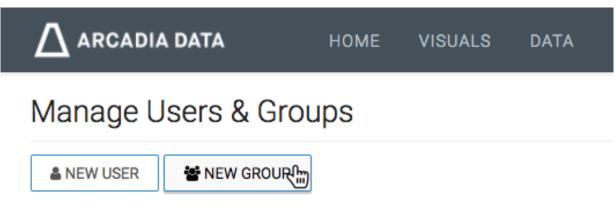

The New Group modal window appears.

- 4. In the New Group modal window:
  - Enter Group Name. We used Arcadia.
  - [Optional] Under Members, use the Search box to find users, and assign the new user to existing groups by selecting user groups on the left list, and then clicking Add to move them to the right.
  - Click Save.

| New Group                                                                                                    |        |                                                                                             | × |
|----------------------------------------------------------------------------------------------------|--------|---------------------------------------------------------------------------------------------|---|
| Group name                                                                                                    |        |                                                                                             |   |
| Arcadia                                                                                                    |        |                                                                                             |   |
| Users Roles                                                                                                    |        |                                                                                             |   |
| Members                                                                                                    |        |                                                                                             |   |
| Search Q                                                                                                    |        |                                                                                             |   |
| Available to select          Select All         CArep1         CArep2         NVrep1         ORrep1         SimpleUser         WArep1         ZZTop | ADD >> | Selected          Select All         Administrator         ArcadiaAdmin         ArcadiaUser |   |

CANCEL SAVE

6. After the operation succeeds, you can check the Users interface, and see that the group assignment applies to the users just assigned to the new group, Arcadia.

| Δ              | ARCADIA DATA           | ном                | IE VISUALS  | DATA         |                 |     |                            | ¢ - ⊦     | HELP - | 🛔 Adminis | strator 👻 |
|----------------|------------------------|--------------------|-------------|--------------|-----------------|-----|----------------------------|-----------|--------|-----------|-----------|
| Ma             | nage Users             | & Groups           |             |              |                 |     |                            |           |        |           |           |
| <b>&amp;</b> N | ≜ NEW USER ¥ NEW GROUP |                    |             |              |                 |     |                            |           |        |           |           |
| <b>å</b> l     | Jsers 👔 👻              | Groups 🕢           |             |              |                 |     |                            |           |        |           |           |
| + AD           | D TO GROUP - + ADD     | TO ROLES 👻 🛍 DELET | E           |              |                 |     |                            |           |        |           |           |
|                | Username 🚛             | Permissions        | Date Joined | Last Login   | Member of Group | (s) | Roles                      |           | Status |           |           |
|                | admin                  | Admin              | 2 years ago | 15 days ago  |                 |     | everything                 |           | Δ      | ø         | Û         |
|                | Administrator          | Admin              | a year ago  | 3 hours ago  | Arcadia         |     | everything                 |           | A      | ø         | Û         |
|                | ArcadiaAdmin           | Admin              | 21 days ago | 21 days ago  | Arcadia         |     |                            |           |        | ø         | Û         |
|                | ArcadiaUser            | Normal             | 2 years ago | 6 months ago | Arcadia         |     | see life_expectancy, see_l | JS_census | A      | ø         | Û         |

7. Similarly, the Groups tab shows that the group Arcadia is part of the list, and lists its three (3) members (ArcadiaUser, ArcadiaAdmin, and Administrator).

| $\Delta$ arcadia data | HOME                      | VISUALS | DATA                                         |  |       | • - | HELP + | Administrator • |  |  |  |
|-----------------------|---------------------------|---------|----------------------------------------------|--|-------|-----|--------|-----------------|--|--|--|
| Manage Users & G      | roups                     |         |                                              |  |       |     |        |                 |  |  |  |
| A NEW USER W GROUP    |                           |         |                                              |  |       |     |        |                 |  |  |  |
| 🛔 Users 🕕 👹 Groups    | 0                         |         |                                              |  |       |     |        |                 |  |  |  |
| t DELETE              |                           |         |                                              |  |       |     |        |                 |  |  |  |
| □ Group ↓h            | # Members                 |         | Members                                      |  | Roles |     |        |                 |  |  |  |
| Arcadia               | 0                         |         | ArcadiaAdmin<br>ArcadiaUser<br>Administrator |  |       |     |        | × •             |  |  |  |
|                       | and a state of the second |         |                                              |  |       |     | -      |                 |  |  |  |

### **Editing user groups**

#### About this task

When editing a user group, you can change its name, and the users assigned to it.

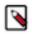

Note: This feature is only available to users with administrative privileges.

The following steps demonstrate how to edit user groups.

### Procedure

**1.** On the main navigation bar, click the Gear icon.

2. In the drop-down menu, click Users & Groups.

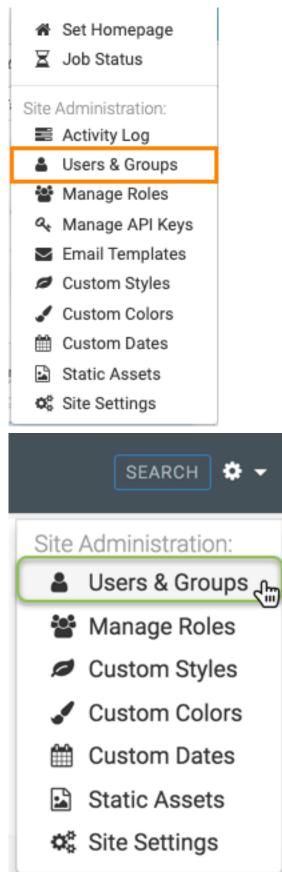

The Manage Users & Groups interface appears, open on the Users tab.

- **3.** Click the Groups tab.
- 4. In the list of user groups, click the name of the user group to edit, or the Pencil icon on that row.

| Δ    | ARCADIA D              | ATA       | НОМЕ           | VISUALS                                   | DATA |       | <b>\$</b> - | HELP 👻 | 💄 Adminis | strator 👻 |  |  |
|------|------------------------|-----------|----------------|-------------------------------------------|------|-------|-------------|--------|-----------|-----------|--|--|
| Ma   | anage Use              | ers & Gro | ups            |                                           |      |       |             |        |           |           |  |  |
| \$   | ▲ NEW USER 答 NEW GROUP |           |                |                                           |      |       |             |        |           |           |  |  |
|      | Lusers 13 Groups 4     |           |                |                                           |      |       |             |        |           |           |  |  |
| 췹 DI | ELETE                  |           |                |                                           |      |       |             |        |           |           |  |  |
|      | Group 斗                | # Members | M              | embers                                    |      | Roles | 1           |        |           |           |  |  |
|      | Arcadia                | 3         | Ar             | cadiaAdmin<br>cadiaUser<br>Iministrator   |      |       |             |        |           | Û         |  |  |
|      | Arcadians              | 0         |                |                                           |      |       |             |        | ø         | Û         |  |  |
|      | Group One              | 0         |                |                                           |      |       |             |        | R         | <u>ے</u>  |  |  |
|      | SalesReps              | 5         | OF<br>N\<br>CA | Arep1<br>Rrep1<br>/rep1<br>krep1<br>krep2 |      | See_C | ustomer_    | Data   | 1         | ۵         |  |  |

Showing 1 to 4 of 4 entries

**5.** The Edit Group modal window appears.

6. To change the name of the user group, simply change the text in the Group name field, and click Save.

| Edit Group                                                                   | ×                                                  |
|------------------------------------------------------------------------------|----------------------------------------------------|
| Group name                                                                   | Edit Group                                         |
| Group One                                                                    |                                                    |
| Users Roles                                                                  | Group 1                                            |
| Members                                                                      |                                                    |
| Search Q                                                                     |                                                    |
| Available to select                                                          | ADD >> Selected<br><- Select options from the left |
| <ul> <li>Administrator</li> <li>ArcadiaAdmin</li> <li>ArcadiaUser</li> </ul> |                                                    |
| CArep1                                                                       |                                                    |
| CArep2                                                                       |                                                    |
| NVrep1                                                                       |                                                    |
| <ul><li>NormalUser</li><li>ORrep1</li></ul>                                  |                                                    |

|  | CANCEL | DELETE GROUP | SAVE |
|--|--------|--------------|------|
|--|--------|--------------|------|

### Results

Note that the edited group is part of the Groups list.

| HOME VISUALS                                   | DATA                                                                                                    | ¢ - HELP -                                                                                                    | 🚨 Administrator 🤸                                                                                              |
|------------------------------------------------|----------------------------------------------------------------------------------------------------|----------------------------------------------------------------------------------------------------|----------------------------------------------------------------------------------------------------|
| oups                                           |                                                                                                    |                                                                                                    |                                                                                                    |
| •                                              |                                                                                                    |                                                                                                    |                                                                                                    |
|                                                |                                                                                                    |                                                                                                    |                                                                                                    |
|                                                |                                                                                                    |                                                                                                    |                                                                                                    |
| s Members                                      | Roles                                                                                                    |                                                                                                    |                                                                                                    |
| ArcadiaAdmin<br>ArcadiaUser<br>Administrator   |                                                                                                    |                                                                                                    | ø 🛍                                                                                                    |
|                                                |                                                                                                    |                                                                                                    | e 🖉                                                                                                    |
|                                                |                                                                                                    |                                                                                                    | e 🗇                                                                                                    |
| WArep1<br>ORrep1<br>NVrep1<br>CArep1<br>CArep2 | See_Cu                                                                                                   | ustomer_Data                                                                                                   | ✓ <sup>™</sup>                                                                                                 |
|                                                | roups<br>Members<br>ArcadiaAdmin<br>ArcadiaUser<br>Administrator<br>WArep1<br>ORrep1<br>NVrep1<br>CArep1 | roups<br>Members Roles<br>ArcadiaAdmin<br>ArcadiaUser<br>Administrator<br>WArep1<br>ORrep1<br>NVrep1<br>CArep1 | roups<br>Members Roles<br>ArcadiaAdmin<br>ArcadiaUser<br>Administrator<br>WArep1<br>ORrep1<br>NVrep1<br>CArep1 |

Showing 1 to 4 of 4 entries

To assign users or roles to a group, see Adding users to user groups.

#### **Related Information**

Adding users to user groups

### Adding users to user groups

Users can be added to groups in several ways:

- Adding a user to multiple groups; user modal on page 61: Individual users can be added to one or more user groups in the New User or Edit User modal window.
- Adding multiple users to a single group; group modal on page 63: Multiple Users can be added to a single user group in the New Group or Edit Group modal windows.
- Adding multiple users to multiple groups; users tab on page 64: Multiple Users can be added to multiple user groups on the Users tab.

### Adding a user to multiple groups; user modal

#### Procedure

There are several options for adding a user to user groups when working in the New Group or Edit Group modal window:

• If you have a long list of groups in the Group Membership section, use the Search box to match group names, select groups from the sub-list, and then click Add to move them to the right side of the modal window. Click Save.

| Group Membership |        |                                 |         | Group Membership |   |        |         |  |
|------------------|--------|---------------------------------|---------|------------------|---|--------|---------|--|
| Group Q          | Add >> | Select groups from the left to  |         | Group            | Q | Add >> |         |  |
| □ All            | <<     | add to the user's<br>membership |         |                  |   | <<     | Group 2 |  |
| Group 1          |        |                                 | Group 1 |                  |   |        |         |  |
| Group 2          |        |                                 |         | Group 3          |   |        |         |  |
| Group 3          |        |                                 |         |                  |   |        |         |  |
|                  |        |                                 |         |                  |   |        |         |  |
|                  |        |                                 |         |                  |   |        |         |  |
|                  |        |                                 |         |                  |   |        |         |  |
|                  |        |                                 |         |                  |   |        |         |  |

• In the Group Membership section, select the group to assign to the user and click Add to move them to the right side of the modal window. Click Save.

| Group Membership |        |                                 |  | Group Membership |        |                    |  |  |
|------------------|--------|---------------------------------|--|------------------|--------|--------------------|--|--|
| Search Q         | Add >> | Select groups from the left to  |  | Search Q         | Add >> | □ All              |  |  |
| □ All            | <<     | add to the user's<br>membership |  |                  | <<     | Group 2<br>Group 3 |  |  |
| Arcadia Users    |        |                                 |  | Arcadia Users    |        |                    |  |  |
| Group 1          |        |                                 |  | Group 1          |        |                    |  |  |
| Group 2          |        |                                 |  |                  |        |                    |  |  |
| Group 3          |        |                                 |  |                  |        |                    |  |  |
|                  |        |                                 |  |                  |        |                    |  |  |
|                  |        |                                 |  |                  |        |                    |  |  |
|                  |        |                                 |  |                  |        |                    |  |  |

• To assign the user to all user groups, select All to get all the groups, and then click Add to move them to the right side of the modal window. Click Save.

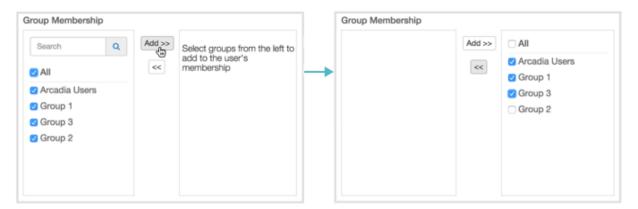

• To move the user out of one or more groups, select the groups on the right side panel, and then click the Left Arrow. Click Save.

| Group Membership |   |                          | Group Membership                    |     |  |                  |  |  |  |
|------------------|---|--------------------------|-------------------------------------|-----|--|------------------|--|--|--|
|                  | < | Arcadia Users<br>Group 1 | Search                              | All |  | C All<br>Group 2 |  |  |  |
|                  |   | Group 3<br>Group 2       | Arcadia Users<br>Group 1<br>Group 3 |     |  |                  |  |  |  |
|                  |   |                          |                                     |     |  |                  |  |  |  |

### Adding multiple users to a single group; group modal

### Procedure

There are several options for adding users into a specific user group when working in the New Group or Edit Group modal window:

• If you have a long list of users in the Members section, use the Search box to match usernames, select users from the sub-list, and then click Add to move them to the right side of the modal window. Click Save.

| Δ          | ARCADIA DATA         | номі             | E VISUALS   | DATA         |                    |                            | ¢ -       | HELP 🗸 | 🛔 Administra | ator 🗕 |  |
|------------|----------------------|------------------|-------------|--------------|--------------------|----------------------------|-----------|--------|--------------|--------|--|
| Ma         | nage Users           | & Groups         |             |              |                    |                            |           |        |              |        |  |
| å N        | ▲ NEW USER YOUP      |                  |             |              |                    |                            |           |        |              |        |  |
| <b>a</b> l | Jsers 👔 😤 G          | Groups 🕢         |             |              |                    |                            |           |        |              |        |  |
| + AD       | D TO GROUP 👻 🕇 ADD T | TO ROLES - DELET | E           |              |                    |                            |           |        |              |        |  |
|            | Username 🖺 F         | Permissions      | Date Joined | Last Login   | Member of Group(s) | Roles                      |           | Status | 3            |        |  |
|            | admin A              | Admin            | 2 years ago | 15 days ago  |                    | everything                 |           | Δ      | ø 🕯          | r -    |  |
|            | Administrator A      | Admin            | a year ago  | 3 hours ago  | Arcadia            | everything                 |           | Α      | ø 🛍          | I      |  |
|            | ArcadiaAdmin A       | Admin            | 21 days ago | 21 days ago  | Arcadia            |                            |           | Δ      | e 🗈          | I.     |  |
|            | ArcadiaUser N        | Normal           | 2 years ago | 6 months ago | Arcadia            | see life_expectancy, see_l | US_census | S 🔺    | e 🖞          | I      |  |

• In the Members section, select the users to assign to the group and click Add to move them to the right side of the modal window. Click Save.

|            | ТА НОМЕ     | VISUALS DATA                               |       | • • | HELP - | 🛔 Administrator 👻 |
|------------|-------------|--------------------------------------------|-------|-----|--------|-------------------|
| Manage Use | rs & Groups |                                            |       |     |        |                   |
| & NEW USER | NEW GROUP   |                                            |       |     |        |                   |
| Users (1)  | 🖶 Groups 🕐  |                                            |       |     |        |                   |
| DELETE     |             |                                            |       |     |        |                   |
| Group      | 1 # Members | Members                                    | Roles |     |        |                   |
| Arcadia    | 8           | ArcadiaAdmi<br>ArcadiaUser<br>Administrato |       |     |        | × •               |

• To add all users to a particular group, select All, and then click Add. Click Save.

| fembers      |        |                                | Members |        |  |
|--------------|--------|--------------------------------|---------|--------|--|
| Search       | Add >> | Select users from the left to  |         | Add >> |  |
|              | <      | add to the groups's<br>members |         | <<     |  |
| 🖸 All        |        | Thomas a                       |         |        |  |
| Admin1       |        |                                |         |        |  |
| Admin2       |        |                                |         |        |  |
| Admin3       |        |                                |         |        |  |
| ArcadiaAdmin |        |                                |         |        |  |
| ArcadiaUser  |        |                                |         |        |  |
| 🕑 User1      |        |                                |         |        |  |
| 🕑 User2      |        |                                |         |        |  |

• To move users out of the group, select the users on the right side panel, and then click the Left Arrow. Click Save.

| Members |                                                                          |          | Members                                               |   |        |                                                              |  |
|---------|--------------------------------------------------------------------------|----------|-------------------------------------------------------|---|--------|--------------------------------------------------------------|--|
| Add >>  | All Admin1 Admin2 Admin3 AcadiaAdmin ArcadiaUser User1 User2 User3 admin | <b>→</b> | Search<br>All<br>ArcadiaAdmin<br>ArcadiaUser<br>admin | ٩ | Add >> | All<br>Admin1<br>Admin2<br>Admin3<br>User1<br>User2<br>User3 |  |

### Adding multiple users to multiple groups; users tab

### About this task

When working in the Users tab, you can add multiple users to one or more user groups:

### Procedure

1. Select the users that you want to assign to groups. We used User1 and User2.

- 2. Click the Down Arrow on the right of Add to Group, and select the groups for the users. We used Arcadians and Group 1.
- **3.** Click Save.

Manage Users & Groups

| 4    | Users 💽 🔮     | Grou    | ps 🔞            |              |              |                          |             |        |   |   |
|------|---------------|---------|-----------------|--------------|--------------|--------------------------|-------------|--------|---|---|
| ŀ Ad | id to Group   | d to Ro | oles 🕶 🛍 Delete |              |              |                          |             |        |   |   |
|      | Arcadia Users | Į.      | Permissions     | Date Joined  | Last Login   | Member of Group(s)       | Roles       | Status |   |   |
|      | Group One     |         | Admin           | a year ago   | 3 days ago   |                          |             | A      | 1 | Û |
| -    |               | 1       | Admin           | 3 months ago | 3 months ago |                          |             | A      | 1 | Û |
| S    | ave 3         |         | Normal          | 3 months ago | 3 months ago |                          |             | A      | 1 | 0 |
| į.   | Admin3        |         | Normal          | 3 months ago | 3 months ago |                          |             | A      | 1 | Û |
| D.   | ArcadiaAdmin  |         | Admin           | 3 months ago | 3 months ago | Arcadia Users, Arcadians |             | A      | 1 | ۵ |
|      | ArcadiaUser   |         | Normal          | 3 months ago | a month ago  | Arcadia Users, Arcadians |             | A      | 1 | Û |
| 2    | User1         |         | Normal          | 3 months ago | 3 months ago |                          | Test Role 1 | •      | 1 | ۵ |
|      | User2         |         | Normal          | 3 months ago | 3 months ago |                          | Test Role 1 | A      | 1 | ۵ |
|      | User3         |         | Normal          | 3 months ago | 3 months ago |                          | Test Role 1 | A      | 1 |   |

### Assigning roles to user groups

### About this task

In this article, we demonstrate how to add user groups to a role. We are using an existing role Administrators Only. To assign user groups to existing roles, follow these steps:

 $\times$ 

### Procedure

1. Under the Members tab, in the Users list, click Edit User(s).

For information about the Require all groups option, see the http://documentation.arcadiadata.com/latest/pages/ topics/members-member-group-1.html#all-member-group-requirement topic.

| 🔒 Users 🕕 |            | EDIT USER(S) | 📽 Groups 🕕 | Require all groups | EDIT GROUP(S) |
|-----------|------------|--------------|------------|--------------------|---------------|
| Username  | First Name | Last Name    | Group Name |                    |               |

The Role Assignment modal window for groups appears.

## Role Assignment

### Members

| Search                                                                                                    | Q     |        |                                                          |
|----------------------------------------------------------------------------------------------------|-------|--------|----------------------------------------------------------|
| Available to select          Select All         Administrators         Arcadians         Everyone         Group One         SalesReps |       | ADD >> | Select groups from the left to add to the role's members |
| Enter new group name                                                                                                    | + ADD |        |                                                          |

- 2. There are several options for adding groups to role membership:
  - Search

If you have a long list of groups in the Members section, use the Search box to match group names, select them from the sub-list, and then click Add to move them to the right side of the modal window. Click Apply.

| Role Assignment            |                                                                         | × |   | Role Assignment                                              |       |              |                                    |       | × |
|----------------------------|-------------------------------------------------------------------------|---|---|--------------------------------------------------------------|-------|--------------|------------------------------------|-------|---|
| Members                    | Selected<br>Select groups from the left to add<br>to the role's members |   | * | Members A Available to select Select All Arcadians SalesReps | Q     | ADD >><br><< | Selected Select All Administrators |       |   |
| Enter new group name + ADD |                                                                         |   |   | Enter new group name                                         | + ADD |              |                                    |       |   |
|                            | CANCEL                                                                  |   |   |                                                              |       |              | CANCEL                             | APPLY |   |

Select

In the Members section, select the groups to assign to the role and click Add to move them to the right side of the modal window. Click Apply.

| Role Assignment                                                                      |               |                                    | ×   |          | Role Assignment                                                                                |               |                                                       | ×     |
|--------------------------------------------------------------------------------------|---------------|------------------------------------|-----|----------|------------------------------------------------------------------------------------------------|---------------|-------------------------------------------------------|-------|
| Members Search Available to select Select All Arcadians Everyone Group One SalesReps | ADD >><br>Cui | Selected Select All Administrators |     | <b>→</b> | Members<br>Search Q<br>Available to select<br>Select All<br>Everyone<br>Group One<br>SalesReps | ADD >>><br><< | Selected<br>Select All<br>Administrators<br>Arcadians |       |
| Enter new group name                                                                 | D             | CANCEL                             | PLY |          | Enter new group name                                                                           | •             | CANCEL                                                | APPLY |

• Select All

To assign all groups to Members, select All to get all group names, and then click Add to move them to the right side of the modal window. Click Apply.

| Role Assignment                                                                                                    |       |                       |                                                                         | ×  | Role Assignment                          |     |              |                                                                                             | ×  |
|----------------------------------------------------------------------------------------------------|-------|-----------------------|-------------------------------------------------------------------------|----|------------------------------------------|-----|--------------|---------------------------------------------------------------------------------------------|----|
| Members<br>Search<br>Available to select<br>Select All<br>Everyone<br>Group One<br>SalesReps<br>Administrators<br>Arcadians | Q     | ADD >><br>Curry<br><< | Selected<br>Select groups from the left to add<br>to the role's members | -, | Members<br>Search<br>Available to select | Q   | ADD >><br>«« | Selected<br>Select All<br>Everyone<br>Group One<br>SalesReps<br>Administrators<br>Arcadians |    |
| Enter new group name                                                                                                    | + ADD | ]                     |                                                                         |    | Enter new group name                     | ADD |              |                                                                                             |    |
|                                                                                                    |       |                       | CANCEL                                                                  |    |                                          |     |              | CANCEL                                                                                      | LY |

• Adding Externally Defined Users; LDAP Authentication

For convenience, the Role Assignment interface supports adding into the list of assignees user goups that are not stored locally. For example, known groups available through LDAP authentication may be added in this manner.

Enter the new group name, and click Add. After the new group name appears in the Members section, select it and click Add to move the new group to the right side of the modal window. Click Apply.

| Role Assignment                                                                                       | ×                                                                       | Role Assignment                                                                                                    | ×  |
|----------------------------------------------------------------------------------------------------|-------------------------------------------------------------------------|----------------------------------------------------------------------------------------------------|----|
| Members Search Q Available to select Select All Everyone Group One SalesReps Administrators Arcadians | Selected<br>Select groups from the left to add<br>to the role's members | Members         Search       Q         Available to select       Select All         Everyone       Select groups from the left to add to the role's members         Group One       SalesReps         Administrators       Arcadians         NewestGroup       NewestGroup |    |
| NewestGroup                                                                                           | CANCEL APPLY                                                            | Enter new group name + ADD CANCEL APP                                                                                                    | LY |
|                                                                                                    |                                                                         | DD>> Selected<br>• Select All<br>• NewestGroup<br>CANCEL APPLY                                                                                                    |    |

• Remove

To move groups out of Members, select the group(s) on the right side panel, and then click the Left Arrow. Click Apply.

| Role Assignment                          |          |            | ×   |             | Role Assignment                                                                     |       |         |                                     | >     |
|------------------------------------------|----------|------------|-----|-------------|-------------------------------------------------------------------------------------|-------|---------|-------------------------------------|-------|
| Members<br>Search<br>Available to select | Q ADD >> | Selected   |     |             | Members<br>Search<br>Available to select                                            | Q     | ADD >>  | Selected                            |       |
|                                          |          | Select All | _   | <b>&gt;</b> | Select All  Select All  Select All  Select All  Select All  Select All  NewestGroup |       | ADD 333 | Select All Administrators Arcadians |       |
| Enter new group name                     | + ADD    |            |     |             | Enter new group name                                                                | + ADD | ]       |                                     |       |
|                                          |          | CANCEL     | PLY |             |                                                                                     |       |         | CANCEL                              | APPLY |

The list of groups assigned to the role appears in the Role: Administrators Only interface, under the Members tab. **3.** Click Save. A confirmation of role update appears briefly on the screen.

| $\Delta$ arcadia dat | <b>а</b> но     | ME VISUALS DATA             |                    | � - HELP -     | 🚨 Administrator 👻 |
|----------------------|-----------------|-----------------------------|--------------------|----------------|-------------------|
| Roles / Role Detail  |                 |                             |                    |                |                   |
| Role: Adminis        | trators On      | У                           |                    |                |                   |
| SAVE SAVE            |                 |                             |                    |                |                   |
| Name                 | Administrators  | Only                        |                    |                |                   |
| Description          | Full Administra | tor Privileges over all don | nains<br>//        |                |                   |
| Privileges           | mbers           |                             |                    |                |                   |
| 🛓 Users 🕕            |                 | EDIT USER(S)                | 曫 Groups 2 🗆 Requi | ire all groups | DIT GROUP(S)      |
| Username             | First Name      | Last Name                   | Group Name         |                |                   |
|                      |                 | nd are not necessarily      | Administrators     |                |                   |
| part of the added g  | jroups)         |                             | Arcadians          |                |                   |

### **Deleting user groups**

### About this task

An administrator can delete user groups.

Note: This feature is only available to users with administrative privileges.

The following steps demonstrate how to delete a previously defined user group.

### Procedure

**1.** Click the Groups tab.

2. There are several ways for deleting user groups:

### Method 1:

- **a.** Click on the select boxes next to the names of the user groups.
- **b.** Click Delete.
- **c.** In the confirmation window modal, click Delete.

| Manage Users & Groups |               | Are you sure you want to delete selected groups: Arcadia Users, |                             |             |   |   |
|-----------------------|---------------|-----------------------------------------------------------------|-----------------------------|-------------|---|---|
|                       |               | Arcadians? Cancel Delete                                        |                             |             |   |   |
|                       | Group         | # Members                                                       | Members                     | Roles 3     |   |   |
| ۲                     | Arcadia Users | 0                                                               | ArcadiaUser<br>ArcadiaAdmin |             | 1 | Û |
|                       | Arcadians     | 0                                                               | ArcadiaUser<br>ArcadiaAdmin |             |   | Û |
|                       | Group One     | 0                                                               |                             | Test Role 1 | 1 | Û |

### Method 2:

a. Click on the select box next to the table header Group.

This Selects all user groups.

- **b.** Click Delete.
- c. In the confirmation window modal, click Delete.

| A New User SNew (             | Group     | Are you sure you want to delete selected groups: Arcadia Users, |                            |  |  |
|-------------------------------|-----------|-----------------------------------------------------------------|----------------------------|--|--|
|                               | Groups    | Arcadians, Group                                                | One?<br>3<br>Cancel Delete |  |  |
| Group                         | # Members | Members Roles                                                   |                            |  |  |
| adia Users                    | 0         | ArcadiaUser<br>ArcadiaAdmin                                     | Ø 🛍                        |  |  |
| 21.02                         | 0         | ArcadiaUser                                                     | ø 🛍                        |  |  |
| <ul> <li>Arcadians</li> </ul> |           | ArcadiaAdmin                                                    |                            |  |  |

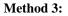

**a.** Click the name of the user group.

Alternatively, click the Pencil icon.

- **b.** In the Edit Group window modal, click Delete group.
- **c.** In the confirmation window modal, click Delete.

| 🛔 New User 🛛 😵 New G                                  | iroup    |                                             |                                                            |        |  |
|-------------------------------------------------------|----------|---------------------------------------------|------------------------------------------------------------|--------|--|
| 🛓 Users 👩 🛛 😁 G                                       | aroups 🗿 |                                             |                                                            |        |  |
| I Delete                                              |          |                                             |                                                            |        |  |
| Group                                                 | # Mem    | bers Members                                | Roles                                                      |        |  |
| Arcadia Users                                         | 0        | ArcadiaUser<br>ArcadiaAdmin                 |                                                            | / 0    |  |
| Arcadians                                             | 0        | ArcadiaUser<br>ArcadiaAdmin                 |                                                            | / 0    |  |
| Group One                                             | 0        |                                             | Test Role 1                                                | 1 4    |  |
| Group One<br>Users Roles                              |          |                                             | Are you sure you want to delete selected group: Group One? |        |  |
| Members                                               |          |                                             | Cancel                                                     | Delete |  |
| Search Q                                              |          | L                                           |                                                            | 3      |  |
| Select All Select of                                  |          | Selected<br>Select options from<br>the left |                                                            |        |  |
| <ul> <li>ArcadiaAdmin</li> <li>ArcadiaUser</li> </ul> |          |                                             |                                                            |        |  |
|                                                       |          |                                             |                                                            |        |  |

### Method 4:

**a.** Click the Trashcan icon that corresponds to the user group.

**b.** In the confirmation window modal, click Delete.

| å New User The New Group |               |           | Are you sure you want to delete selected group: Group One? |             |        |
|--------------------------|---------------|-----------|------------------------------------------------------------|-------------|--------|
|                          | Users 💿 😤 G   | iroups 👩  |                                                            | Cancel      | Delete |
|                          | Group         | # Members | Members                                                    | Roles       |        |
|                          | Arcadia Users | 0         | ArcadiaUser<br>ArcadiaAdmin                                |             | 10     |
|                          | Arcadians     | 0         | ArcadiaUser<br>ArcadiaAdmin                                |             | / 0    |
| -                        | Group One     | 0         |                                                            | Test Role 1 | / 0    |